# cORL-A1 Optical Return Loss Meter

**Operating Manual** 

BN 2298/21 BN 2298/22 BN 2298/23

BN 2298/98.21 2008.11 English

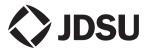

The description of additional features of the device can be found at:

http://www.jdsu.com/test

### Copyrights

This product or parts of this product are based on the Recommendations and/or Standards issued by the Standardization Sector of the International Telecommunications Union - ITU-T and/or the European Telecommunications Standards Institute - ETSI. These Recommendations and Standards are copyright to these organizations. ITU-T Recommendations or ETSI Standards may not be copied and/ or made available to third parties in whole or in part without the written agreement of ITU-T and/or ETSI.

© Copyright 2008 JDSU Deutschland GmbH. All rights reserverd.

JDSU and JDSU logo are trademarks of JDS Uniphase Corporation.

Other trademarks are the property of their respective holders.

JDSU Deutschland GmbH Mühleweg 5, 72800 Eningen u. A.

Order no.: BN 2298/98.21 Version: 2008.11 Previous version: -.-

**Note:** Changes may be made to specifications, descriptions and delivery information.

Printed in Germany

# CONTENT

| 1 | INTRODUCTION                                    | .1   |
|---|-------------------------------------------------|------|
|   | cORL-A1 Optical Return Loss Meter               | 1    |
|   | Operating manual update                         |      |
|   | Symbols used in this operating manual           |      |
| 2 | SAFETY INFORMATION                              | . 5  |
|   | Warning symbols on the unit                     | 5    |
|   | Proper usage.                                   |      |
|   | Laser safety                                    |      |
|   | Ventilation                                     | 7    |
|   | SNT-121A Adapter                                | 8    |
| 3 | GETTING STARTED                                 | . 9  |
|   | Power supply                                    |      |
|   |                                                 |      |
| 4 | BASIC OPERATION                                 | 15   |
|   | Switching the device on/off                     | . 15 |
|   | Display elements                                | . 15 |
|   | Navigating in the menus                         |      |
|   | Configuring the device                          | . 16 |
| 5 | OPERATION                                       | 26   |
|   | Laser Source mode                               | . 27 |
|   | Power Meter mode                                | . 31 |
|   | Selecting a wavelength                          | . 33 |
|   | Selecting the power level display mode (absolut | e/   |
|   | relative)                                       |      |
|   | Return Loss Test mode                           | . 35 |
| 6 | MAINTENANCE                                     | 38   |
|   | Cleaning the test port                          | . 38 |
|   | Cleaning the instrument                         | . 39 |
|   |                                                 |      |

cORL-A1

### CONTENT

| 7 | REMOTE CONTROL         40           Communication interface         40           Key         40           Parameters         41                                        |
|---|----------------------------------------------------------------------------------------------------|
| 8 | SPECIFICATIONS                                                                                                    |
|   | General specifications         .52           ORL Mode         .53           FPL Mode         .53           OPM Mode         .53           SNT-121A Adapter         .54 |
| 9 | ORDERING INFORMATION                                                                                                    |
|   | INDEX                                                                                                    |

# **1** INTRODUCTION

# cORL-A1 Optical Return Loss Meter

The cORL-A1 Test set is specially designed for high performance testing of all optical signals and systems, i.e. broadband, PONs, and Gigabit Ethernet.

AC line operation via a separate AC adapter and the USB interface for remote control ensure ease of use in the laboratory. The Compact Photonic Tools are stackable, so you can assemble individual test sets.

# **Common features**

The cORL-A1 is available in two or three laser versions with the option to select from four key wavelengths: 1310, 1490, 1550, and 1625 nm. The single optical output found in the cORL-A1 greatly simplifies the optical connections and calibrations. The 75 dB dynamic range in return loss enables the measurement of high performance angled physical contact (APC) connectors.

Through the use of the mode key, the unit will operate as a simple fiber-coupled optical power meter (OPM) or as a simple Fabry-Perot Light Source. Full standard commands for programmable instruments (SCPI) for these modes are supported.

# Innovative features

### TWIN or TRIPLE Test

Enabling TWIN or TRIPLE test features on the cOPM-A1 dramatically lowers test durations by allowing simultaneous measurement for two or three wavelengths. Accessing this features requires pairing the cORL-A1 with the a cOPM-A1. When this feature is enabled on both units, the cOPM-A1 will automatically detect the present wavelengths and display the

### **1** INTRODUCTION

simultaneous measured output power (or loss) for each wavelength. Additionally, with these two units paired together, simultaneous insertion loss and return loss may be measured. Pairing the cORL-A1 with the cOPM created the functionality of the historic JDSU RM Series or singlechannel RX Series.

## Differences between the devices

| Type BN | Description                                       | Wavelengths            |
|---------|---------------------------------------------------|------------------------|
| 2298/21 | Dual Wavelength<br>Optical Return Loss<br>Meter   | 1310,1550 nm           |
| 2298/22 | Triple Wavelength<br>Optical Return Loss<br>Meter | 1310, 1490,<br>1550 nm |
| 2298/23 | Triple Wavelength<br>Optical Return Loss<br>Meter | 1310, 1550,<br>1625 nm |

All versions with FC/APC connectors.

# Operating manual update

Continuing enhancement and further development of the Compact Photonic family may mean that this operating manual does not cover all the latest functions of your device.

If the operating instructions about features provided by your device are missing, please visit the JDSU web site to check if additional information is available.

### To download the latest operating instructions:

- 1. Visit the JDSU web site at www.jdsu.com/test.
- 2. Select your model from the product line.
- 3. Open the download area and download the operating instructions if available.

# Symbols used in this operating manual

The following symbols, warnings and character formats are used in this operating manual:

| <b>A</b> | CAUTION                                                                                                    |
|----------|----------------------------------------------------------------------------------------------------|
| <u> </u> | Follow the instructions carefully to avoid <b>damage</b> to the device.                                                     |
|          | WARNING                                                                                                    |
|          | Follow the instructions carefully to avoid <b>damage</b> to the device or <b>injury</b> to the person.                      |
|          | DANGER                                                                                                    |
|          | Follow the instructions carefully to avoid <b>damage</b> to the device or <b>severe injury</b> to the person.               |
| •        | High Voltage                                                                                                    |
| <u>/</u> | Follow the instructions carefully to avoid <b>damage</b> to the device or <b>severe injury</b> to the person.               |
|          | This safety instruction is given if the danger is due to <b>high voltage</b> .                                              |
| ^        | Laser                                                                                                    |
|          | Follow the instructions carefully to avoid <b>damage</b> to the device or <b>severe injury</b> to the person.               |
|          | This safety instruction is given if the danger is due to <b>laser radiation</b> . Information specifying the laser class is |
|          | also given.                                                                                                    |
| !        | Very important instruction                                                                                                  |
|          | Follow this instruction carefully; e.g.                                                                                     |
|          | <ol> <li>Make sure you protect yourself and<br/>others from exposure to laser light.</li> </ol>                             |

| ✓                 | Requirement                                                                                                    |
|-------------------|----------------------------------------------------------------------------------------------------|
|                   | This requirement must be met first; e.g.<br>✓ The system is switched on                                                                                                    |
| ⇒                 | Instruction                                                                                                    |
| 1.<br>2.          | Follow the instructions given (the numbers indicate the order in which the instructions should be followed); e.g.<br>⇒ Select mode.                                                                                                    |
| Italics           | Result                                                                                                    |
|                   | Indicates the result of following an instruction; e.g.                                                                                                    |
|                   | The page opens.                                                                                                    |
|                   |                                                                                                    |
| Bold type<br>face | Pages, controls, and display elements                                                                                                    |
|                   |                                                                                                    |
|                   | elements<br>Screen pages, controls, and display                                                                                                    |
| face              | elements<br>Screen pages, controls, and display<br>elements are indicated in <b>bold type</b> .                                                                                                    |
| face              | elements<br>Screen pages, controls, and display<br>elements are indicated in <b>bold type</b> .<br>Cross references<br>Cross references are indicated in blue<br>type. When using the PDF version, just<br>click on the blue text to skip to the cross                      |
| face Text in blue | elements<br>Screen pages, controls, and display<br>elements are indicated in <b>bold type</b> .<br><b>Cross references</b><br>Cross references are indicated in blue<br>type. When using the PDF version, just<br>click on the blue text to skip to the cross<br>reference. |

# 2 SAFETY INFORMATION

# Warning symbols on the unit

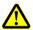

# Warning symbols indicating a potential hazard

In all cases where the unit is labeled with a warning symbol, the operating manual must be consulted to learn more about the nature of the potential hazard and any action that must be taken.

# Proper usage

This instrument is intended for measurements on optical fiber devices and systems.

- ⇒ Please make sure the device is not operated outside the permitted ambient conditions.
- $\Rightarrow$  Observe the specified measurement range.
- ⇒ Always make sure that the device is in proper working order before switching it on.

### **2** SAFETY INFORMATION

# Laser safety

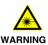

### **Dangerous laser radiation**

Laser radiation can cause irreparable damage to the eye and skin.

This device is a Class 1 Laser product according to DIN EN 60825-1:2001.

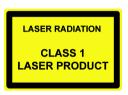

Observe the following instructions when working with this device and laser systems in general:

- ! Connect all optical fibers before switching on the radiation source.
- ! Switch off the radiation source before disconnecting the optical fibers.
- ! Never look directly into the output of a laser source or into an optical fiber connected to it.
- ! Always cover unused ports.
- ! Observe the normal precautions for working with laser radiation and follow any local regulations.

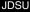

# Ventilation

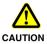

### Insufficient ventilation

Insufficient ventilation can damage the device or adversely affect its function and safety.

! Ensure adequate ventilation when operating the device.

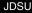

### **2** SAFETY INFORMATION

# SNT-121A Adapter

# Safety class

The SNT-121A AC Adapter/Charger Unit is protectively isolated to conform with IEC 60950.

## **Environmental conditions**

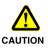

Ambient temperature too high/low

Temperatures outside the operating range of 0 to +40 °C can damage the SNT-121A Adapter or adversely affect its function and safety.

- ! Only operate the SNT-121A Adapter indoors.
- ! The SNT-121A Adapter must only be operated at ambient temperatures between 0 and +40 °C.

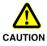

### Insufficient ventilation

Insufficient ventilation can damage the SNT-121A Adapter or adversely affect its function and safety.

! Ensure adequate ventilation when operating the SNT-121A Adapter.

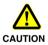

### Condensation

Operation in the presence of condensation can damage the SNT-121A Adapter or adversely affect its function and safety.

- ! Do not operate the SNT-121A Adapter if condensation has formed.
- If condensation cannot be avoided, such as when the SNT-121A Adapter is cold and is moved to a warm room, wait until the SNT-121A Adapter Unit is dry before plugging it into the AC power line.

# Unpacking the device

# Packing material

We suggest that you keep the original packing material. It is designed for reuse (unless it is damaged during shipping). Using the original packing material ensures that the device is properly protected during shipping.

# Checking the package contents

Your device is shipped with the following accessories:

- Operating manual
- SNT-121A Adapter

# Checking for shipping damage

After you unpack the device, check to see if it has been damaged during shipping. This is particularly likely if the packaging is visibly damaged. If there is damage, do not attempt to operate the device. Doing so can cause further damage. In case of damage, please contact your local JDSU Sales Company. Addresses can be found at www.jdsu.com.

# **Recovery following storage/shipping**

Condensation can occur if a device that is stored or shipped at a low temperature is brought into a warm room. To prevent damage, wait until no more condensation is visible on the surface of the device before powering it up. Do not operate the device until it has reached its specified temperature range and wait until it has cooled down if the device was stored at a high temperature (see "Ambient temperature" on page 52).

# **Device overview**

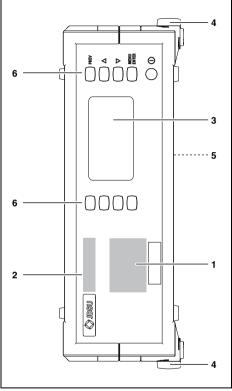

Fig. 1 Frontal view

| 1 | Connector panel (see on page 12 for details)                                        |
|---|-------------------------------------------------------------------------------------|
| 2 | Device label                                                                        |
| 3 | Display                                                                             |
| 4 | Stand                                                                               |
| 5 | Power supply connector, USB control interface, reset button (on rear of the device) |
| 6 | Keys                                                                                |

| λ                              | Press to select a wavelength.                                                                                   |  |
|--------------------------------|----------------------------------------------------------------------------------------------------|--|
| PREV                           | Press to go back one menu level (without making any changes).                                                   |  |
| MENU<br>ENTER                  | Press to:<br>• open menu and select menu item<br>• store settings                                               |  |
| RL <sub>0</sub>                | Triggers the normalizing procedure                                                                              |  |
| Laser ON/OFF                   | Press to switch laser on and off.                                                                               |  |
| Device Mode                    | Toggle between modes:<br>Power Meter $\rightarrow$ Laser Source $\rightarrow$<br>Return Loss Test $\rightarrow$ |  |
| 0                              | Press to switch the device on and off.                                                                          |  |
| $\stackrel{\triangle}{\nabla}$ | Press to:<br>• scroll up/down in the menus<br>• change values in the menus                                      |  |

### **Connector panel**

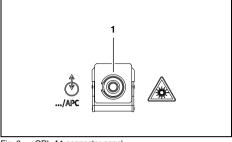

Fig. 2 cORL-A1 connector panel

1 Optical connector

# Power supply

The following power sources can be used to operate the cORL-A1:

- the SNT-121A Adapter
- · via the USB control interface

### **Operation from AC power**

NOTICE: Only the SNT-121A Adapter must be used to operate the cORL-A1 from AC power.

#### To fit the AC line plug adapter:

- 1. Select the appropriate AC line plug adapter.
- 2. Slide the AC line plug adapter into the slot.

The SNT-121A Adapter is ready for use.

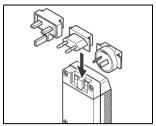

Fig. 3 SNT-121A Adapter.

### To change the AC line plug adapter:

- 1. Place the SNT-121A against the edge of a table or bench as shown (see Fig. 4).
- 2. Push the SNT-121A downwards.
- 3. Slide a different AC line plug adapter into the slot (see Fig. 3).

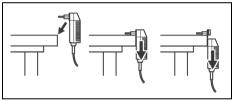

Fig. 4 SNT-121A: Changing the AC line plug adapter.

#### To operate the cORL-A1 from AC power:

- Connect the SNT-121A DC power cord to the cORL-A1 DC power socket. (The socket is located on the back panel.)
- 2. Plug the SNT-121A into the AC line socket. The cORL-A1 switches on automatically when powered from the SNT-121A.

JDSU

## **Operation from USB interface power**

Although the USB interface is primarily intended for remote control, it can also be used to power the cORL-A1.

#### To power the cORL-A1 via the USB interface:

⇒ Just connect a standard USB cable to any USB socket of a PC or USB hub.

#### Notes:

- The device can be operated manually even if it is powered via the USB interface.
- The device will be powered by the SNT-121A Adapter if the SNT-121A Adapter and the USB interface are both connected.

# 4 BASIC OPERATION

# Switching the device on/off

### To switch the device on:

 $\Rightarrow$  Press [①] to switch on the device.

#### To switch the device off:

 $\Rightarrow$  Press and hold down [ $\mathbb{O}$ ] for more than 2 sec. to switch off the device.

# **Display elements**

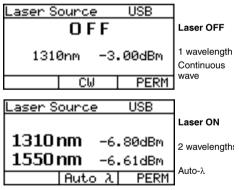

Fig. 5 Measurement display in laser source mode.

|                      | External power supply<br>The cORL-A1 is powered by the external<br>AC adapter when this symbol is shown.                                                          |  |
|----------------------|----------------------------------------------------------------------------------------------------|--|
| USB                  | Power supply via USB<br>The device is powered via the USB<br>interface for remote operation.                                                                      |  |
| CW<br>Auto-λ         | <ul> <li>Signal modulation</li> <li>CW: Continuous wave</li> <li>Auto-λ: Auto wavelength detection</li> <li>270 Hz, 1 kHz, 2 kHz: modulation frequency</li> </ul> |  |
| Center of<br>display | Shows the measurement results or setup values.                                                                                                    |  |

# Navigating in the menus

- The measurement display is shown.
- ⇒ Press [MENU ENTER] to open the MAIN menu. The MAIN menu opens.

### To select a menu item:

- 1. Press [▲▼] to highlight an item.
- 2. Press [MENU ENTER] to select the item.

To leave a menu without making any changes:  $\Rightarrow$  Press [PREV].

# Configuring the device

This chapter describes the basic settings in the Configuration menu.

✓ The measurement display is open.

⇒ Press [MENU ENTER] to open the MAIN menu and select Configuration. The CONFIGURATION menu opens:

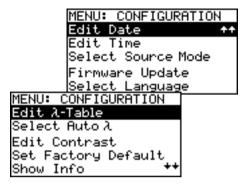

The following table gives a short overview of the menu items. These are explained in the sections below.

| Edit $\lambda$ -Table  | Edit the wavelengths in the table<br>and the view status (show/hide) of<br>each entry.                                                              |
|------------------------|----------------------------------------------------------------------------------------------------|
| Select Auto- $\lambda$ | Activate/deactivate "Automatic Wavelength Detection".                                                                                               |
| Edit Contrast          | Adjust display contrast.                                                                                                    |
| Set Factory<br>Default | Set the device parameters and<br>settings to their default values as<br>defined by JDSU. This does not<br>affect any stored measurement<br>results. |
| Show Info              | Display basic device information.                                                                                                    |
| Edit Date              | Adjust date.                                                                                                    |
| Edit Time              | Adjust time.                                                                                                    |

### **4 BASIC OPERATION**

| Select Source<br>Mode | Enable or disable compatibility to OLS-15 signal modulation.                  |  |
|-----------------------|-------------------------------------------------------------------------------|--|
| Firmware<br>Update    | Download the current device firmware version from the internet to the device. |  |
| Select<br>Language    | Select the language of the device texts.                                      |  |

## Editing the Lambda-Table

The wavelength table ( $\lambda$ -Table) supports the definition of up to 30 wavelengths. The wavelengths with the attribute "shown" form a set of wavelengths which will be rotated through when the [ $\lambda$ ] key is pressed.

The remaining wavelengths are "hidden".

E.g. if only two wavelengths have the attribute "shown", you can toggle between them with a single keystroke.

#### To edit the $\lambda$ -Table:

 Press Edit λ-Table in the CONFIGURATION menu. The EDIT λ-TABLE menu opens (displayed wavelengths may vary according to model and settings).

| MENU:  | EDIT λ-TABLE |    |
|--------|--------------|----|
| 1530nr | ı hidden     | ++ |
| 1550nr | ı shown      |    |
| 1570nr | ı hidden     |    |
| 1590nr |              |    |
| 1607nm | ı shown      | ++ |

2. Highlight the entry to be edited and press [MENU ENTER].

cORI -A1

A window opens:

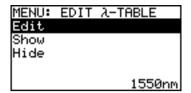

 Press [MENU ENTER] again to edit the selected wavelength (Edit is already selected). The value to be edited is displayed:

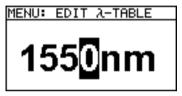

- Press [▲▼] to change the value:
  - Press once to change one step at a time.
  - Hold down the key to increase the step change rate.
- Press [MENU ENTER] to set the new wavelength. The EDIT λ-TABLE window is displayed again.
- 6. Press [MENU ENTER] again to change the view status.
- 7. Select **Show** to show the wavelength in the table - or -

Select Hide to hide the wavelength in the table.

8. Press [MENU ENTER] to confirm the selection.

Repeat steps 2 through 7 as required.

# Enabling Auto-Lambda mode

Auto- $\lambda$  is a special feature developed by JDSU that allows you to identify wavelengths automatically. To do this, the signal is modulated at a certain frequency (by a light source equipped with Auto- $\lambda$ , such as a JDSU OLS-55/-56), which can be detected by a JDSU cORL-A1.

### **4 BASIC OPERATION**

Wavelengths cannot be reliably detected if:

- · the receive level is too low,
- wavelength encoding cannot be detected due to interference
- you are measuring the absolute level of a system that does not have wavelength encoding that matches JDSU power sources.

#### To switch Auto- $\lambda$ mode on/off:

1. Select **Select Auto-** $\lambda$  in the CONFIGURATION menu. *The* AUTO- $\lambda$  *menu is displayed.* 

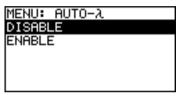

2. Select **ENABLE** to switch on Auto- $\lambda$ 

– or –

Select DISABLE to switch off Auto-λ.

 Press [MENU ENTER] to confirm the setting. If Auto-λ mode is activated and a laser source supporting Auto-λ is connected, Auto-λ will be displayed in the bottom center display pane.

### Display in Auto- $\lambda$ mode

When **Auto**- $\lambda$  mode is activated and different wavelengths are detected, the power levels measured at these wavelengths are displayed simultaneously.

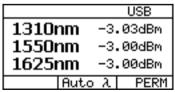

Fig. 6 Display in Auto- $\lambda$  mode showing the detected wavelengths and their power levels.

### Setting the display contrast

1. Select Edit Contrast in the CONFIGURATION menu. The CONTRAST menu opens:

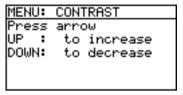

- Press [▲▼] to increase/decrease the contrast.
- Press [MENU ENTER] to store the value and exit from the menu.

# Setting the factory default values

1. Select Set Factory Default in the CONFIGURATION menu.

The FACTORY DEFAULT menu opens:

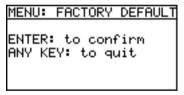

2. Press [MENU ENTER] to set the factory defaults. - or -

Press any key to exit from the menu without making any changes.

Note: Setting the factory default values does not affect your stored measurement results.

JDSU

### **4 BASIC OPERATION**

## **Displaying device information**

⇒ Select Show Info in the CONFIGURATION menu. The INFO menu opens and basic device information is shown: device name, family, serial number, calibration date, software version, battery type and, if applicable, date and time.

## Setting date and time

1. Select Edit date in the CONFIGURATION menu. The EDIT DATE MENU opens:

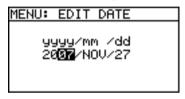

- 2. Press [▲▼] to set year and press [MENU ENTER].
- 3. Press [▲▼] to set month and press [MENU ENTER].
- Press [▲▼] to set day and press [MENU ENTER].
- 5. Select **Edit time** in the CONFIGURATION menu. *The EDIT TIME menu opens.*
- Press [▲▼] to set hours and press [MENU ENTER].
- Press [▲▼] to set minutes and press [MENU ENTER].
- Press [▲▼] to set seconds and press [MENU ENTER].
- Note: The date and time will need to be set again if the device is without any power for more than 1 hour.

The device is without any power if

- · neither the SNT-121A Adapter is connected,
- · nor a USB connection is established and
- no batteries are fitted or the batteries are discharged.

# Achieving compatibility with the OLS-15

The Optical Power Source OLS-15 from JDSU (which is no longer available) is equipped with special signal modulation specifically matched to the Optical Power Meter OLP-15 (also no longer available). You can simulate this signal modulation to make the cORL-A1 compatible with the OLS-15.

1. Select Laser-Mode in the CONFIGURATION menu. The SOURCE MODE menu opens:

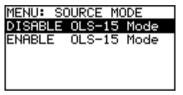

Select the desired mode and press [MENU ENTER] to accept the setting.

It is not possible to transmit several wavelengths simultaneously (multi- $\lambda$  operation) in OLS-15 mode.

# Updating the firmware

The latest version of the firmware can be downloaded from the internet at any time and stored in the EEPROM.

### To find the latest firmware version:

- 1. Visit the JDSU web site at www.jdsu.com/ test\_and\_measurement.
- 2. Select your model from the product line.
- 3. Open the download area and download the latest firmware.

You will also find step-by-step instructions on how to update the firmware there.

After downloading the firmware to your PC follow the steps below to install the firmware into your device.

### **4 BASIC OPERATION**

#### To install the firmware into the device:

1. Select Firmware Update in the CONFIGURATION menu.

The FIRMWARE UPDATE menu opens:

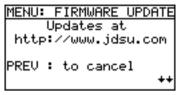

Press [▼] to open the next window.
 – or –

to cancel.

| ME     | ENU: | FIRMWA            | ARE | UPDATE      |
|--------|------|-------------------|-----|-------------|
| Pr     | ress | ENTER             | to  | ++<br>start |
| !<br>! |      | ove all<br>ces to |     |             |

Press [MENU ENTER] to start the update.
 – or –

Press [PREV] to cancel.

- 4. Connect the device to the PC via the USB interface.
- Note: Once the update has been started it cannot be stopped by pressing any of the keys. To stop the update you must disconnect the device from all power sources (adapter/charger, batteries, USB connection).

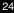

## Selecting a language

1. Select **Select Language** in the CONFIGURATION menu.

The SELECT LANGUAGE menu opens:

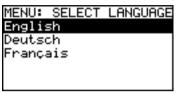

2. Press [▲▼] to highlight the language you want and press [MENU ENTER] to select it.

# 5 OPERATION

The cORL-A1 has the following operating modes:

- 1. Laser Source: The cORL-A1 operates as a laser source.
- 2. Power Meter: The cORL-A1 operates as a power meter.
- Return Loss Test: The cORL-A1 operates as a loss test meter. The laser source and the power meter are both activated.

### To select modes 1 to 3:

⇒ Press [Device Mode] repeatedly:

Laser Source  $\rightarrow$  Power Meter  $\rightarrow$  Return Loss Test  $\rightarrow$ ... The selected mode will be shown at the top of the display.

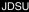

# Laser Source mode

### **Display in Laser Source mode**

The display after powering up the device will differ depending on the cORL-A1 model (two or three wavelengths).

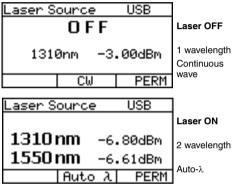

Fig. 7 Measurement display in Laser Source mode.

| OFF              | Laser switched off.                                                                                                    |  |
|------------------|----------------------------------------------------------------------------------------------------|--|
| 1310nm           | Wavelength                                                                                                    |  |
| 1310nm<br>1550nm | Display of selected wavelength.                                                                                                    |  |
|                  | Possible combinations:<br>$\lambda 1 \rightarrow \lambda 2 \rightarrow \lambda 1 + \lambda 2 \rightarrow \lambda 1 \rightarrow$         |  |
|                  | BN 2287/02, 2287/03:                                                                                                    |  |
|                  | $\lambda 1 \rightarrow \lambda 2 \rightarrow \lambda 3 \rightarrow \lambda 1 + \lambda 2 + \lambda 3 \rightarrow \lambda 1 \rightarrow$ |  |
| -3.00dBm         | Output power level                                                                                                    |  |
| -6.00dBm         | Displayed for each selected wavelength.                                                                                                 |  |

JDSU

## SOURCE MAIN menu

 $\Rightarrow$  Press [MENU ENTER] to open the SOURCE MAIN menu.

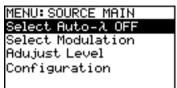

| Select Auto- $\lambda$ OFF | Switch Auto- $\lambda$ on/off (see next section).                                           |
|----------------------------|---------------------------------------------------------------------------------------------|
| Select Modulation          | Select modulation frequency (see "Signal modulation" on page 29).                           |
| Adjust Level               | Set output power level (see<br>"Adjusting the output power level"<br>on page 29)            |
| Configuration              | Open configuration menu for<br>basic settings (see "Configuring<br>the device" on page 16). |

All following settings refer to the SOURCE MAIN menu.

# Auto-Lambda

#### Switching Auto- $\lambda$ on/off

- $\Rightarrow$  Press [MENU ENTER] to switch Auto- $\lambda$  on and off (toggle function).
- Note: The signal is only modulated (at 270 Hz, 1 kHz, 2 kHz) when Auto- $\lambda$  is deactivated.

# Signal modulation

Modulation frequencies provided by the cORL-A1:

- · CW (Continuous Wave): without modulation
- 270 Hz modulation
- 1 kHz modulation
- 2 kHz modulation

#### To select a modulation frequency:

- Modulation cannot be selected when Auto-λ is activated. Switch off Auto-λ first (see "Auto-Lambda" on page 28).
- 1. Select Select Modulation.

| The MODULATION menu opens | 52 |
|---------------------------|----|
|---------------------------|----|

| MENU: MODULATION |
|------------------|
| CW               |
| 270Hz            |
| 1kHz             |
| 2kHz             |
|                  |

 Highlight the desired frequency and press [MENU ENTER].

## Adjusting the output power level

The output power level

- · can be adjusted for each wavelength separately,
- · can be adjusted while the laser is switched on or off,
- is stored when you change the wavelength or when you switch off the device.

### Output power ranges

| CW mode:                       | -3 to -10 dBm <sup>1)</sup> |
|--------------------------------|-----------------------------|
| Modulated and Auto $\lambda$ : | -6 to -13 dBm <sup>1)</sup> |

1) 1310 nm, 1550 nm and 1625 nm only. Different power ranges are possible at other wavelengths.

JDSU

cORL-A1

### **5** OPERATION

#### To change the output power level:

### 1. Select Level Adjust.

The display changes to EDIT mode. The first wavelength is highlighted:

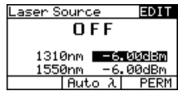

- Press [▲▼] to increase/decrease value:

   press once to change the value one step at a time,
   hold down key to increase the step change rate.
- 3. Press [λ] to select next wavelength.
- 4. Press [MENU ENTER] to accept the settings and exit EDIT mode.

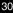

# Power Meter mode

Note: The cORL-A1 can be used to measure optical power levels on single-mode fibers. In contrast with "pure" power meters, the test port is an angled physical contact (APC) connector. An APC connector must therefore be used to connect a test signal to the cORL-A1.

## **Display in Power Meter mode**

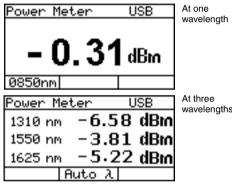

Fig. 8 Measurement display in Power Meter mode.

| Centre of<br>display | Measured power level<br>Display of value and units (dB, dBm, Watt).                                                                                                    |
|----------------------|----------------------------------------------------------------------------------------------------|
| <b>Auto-</b> λ       | <ul> <li>Signal modulation</li> <li>CW (Continuous Wave): without modulation</li> <li>Auto-λ: Automatic wavelength detection</li> <li>270 Hz, 1 kHz, 2 kHz: modulated signal detected.</li> </ul> |
| 1310nm               | Wavelength<br>Display of selected wavelength.                                                                                                    |

JDSU

cORL-A1

## **METER MAIN menu**

 $\Rightarrow$  Press [MENU ENTER] to open the METER MAIN menu.

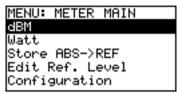

Fig. 9 METER MAIN menu.

| dB               | Toggle between relative (dB) and<br>absolute (dBm) mode.<br>The mode displayed is the inactive<br>mode which can be selected.                                         |
|------------------|----------------------------------------------------------------------------------------------------|
| Watt             | Change display units to Watts.<br><b>dBm</b> will be displayed in the<br><b>dB/dBm</b> line when Watts are<br>selected.                                               |
| Store ABS -> REF | Store the displayed level as the<br>new reference level. The display<br>automatically switches to relative<br>mode (see "Setting the reference<br>value" on page 34). |
| Edit Ref. Level  | Edit the reference level<br>(see "Setting the reference value"<br>on page 34).                                                                                        |
| Configuration    | Change the basic settings<br>(see "Configuring the device" on<br>page 16).                                                                                            |

# Selecting a wavelength

The sensitivity of the photo diode depends on the wavelength. The wavelength setting of the device must match the wavelength of the incoming signal to ensure a correct reading.

#### To select a wavelength:

 $\Rightarrow$  Press [ $\lambda$ ] to select a new wavelength. The value is shown in the lower left display pane:

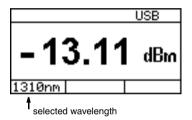

The wavelengths that can be selected by pressing this key are an extract of those contained in the internal wavelength table ( $\lambda$ -Table).

Note: See "Editing the Lambda-Table" on page 18 for details of how to edit this table.

# Selecting the power level display mode (absolute/relative)

#### To display the relative power level:

✓ The absolute level in dBm is displayed and dB is shown in the menu.

⇒ Highlight dB and press [MENU ENTER]. The display will show the relative level in dB.

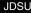

cORL-A1

#### **5** OPERATION

#### To display the absolute power level in dBm:

- ✓ The relative level in dB is displayed and dBm is shown in the menu.
- ⇒ Highlight dBm and press [MENU ENTER] The display will show the absolute level in dBm.

#### To display the absolute power level in Watts:

- ⇒ Highlight Watt and press [MENU ENTER]. The display will change to absolute mode when you select Watts, regardless of the display mode that is currently selected (relative or absolute). dBm will be shown in the dB/dBm menu line.
- ⇒ Highlight dBm and press [MENU ENTER] if you wish to display absolute level in dBm.

## Setting the reference value

The actual measured power level relative to a reference value is displayed in relative power display mode. The reference value can be set by defining the actual power level as the reference value. This setting can then be edited manually.

#### To set the reference level:

- ✓ The device is in absolute power level display mode.
- 1. Press [MENU ENTER] to open the MAIN menu.
- Select ABS → Ref and press [MENU ENTER] to store the reference level.

The actual power level is set as the new reference level. The reference level is displayed in the top display bar. Reference power level display mode is activated.

Note: The reference level must be stored for each wavelength separately and is saved even when the power is off.

#### To edit the reference level:

The reference level can be also edited manually.

 Select Edit Ref. Level in the MAIN menu. The measurement display opens, showing EDIT in the top right corner:

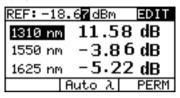

- 4. Press [λ] to select the wavelength.
- 5. Press [▲▼] to change the value
- 6. Press [MENU ENTER] to accept the setting.

# **Return Loss Test mode**

The laser source and the receiver of the cORL-A1 are both activated in Return Loss Test mode. The power meter unit wavelengths are locked to the source wavelengths. Only relative display mode is available.

In Return Loss Test mode, a signal is sent to the DUT from the internal laser source. The power level reflected from the DUT is measured and compared with the transmitted signal. The return loss result is displayed by the cORL-A1.

The accuracy of the return loss measurement is highly dependent on the quality of the optical connection to the cORL-A1.

 $\Rightarrow$  Make sure that the test connection is kept very clean.

If the display does not show "High" when the test port is open:

- ⇒ Clean the test connection (see "Cleaning the test port" on page 38)
- $\Rightarrow$  Normalize the unit (see "Normalizing" on page 37).

#### **5** OPERATION

# Display in Return Loss Test mode

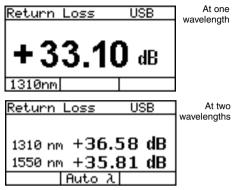

Fig. 10 Measurement display in Return Loss Test mode.

The functions are identical to those for relative measurement in Power Meter mode (see "Display in Power Meter mode" on page 31).

**Note:** The measurement results in Return Loss Test mode are displayed in positive values.

## **ORL MAIN menu**

⇒ Press [MENU ENTER] to open the ORL MAIN menu.

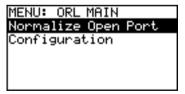

| Normalize<br>Open Port | Stores the internal noise in ORL mode as reference value.              |
|------------------------|------------------------------------------------------------------------|
| Configuration          | Change basic settings (see<br>"Configuring the device" on<br>page 16). |

# Normalizing

The device should be normalized from time to time to ensure high measurement accuracy. This is done with the port open, i.e. no DUT connected.

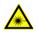

#### Dangerous laser radiation!

Laser radiation can cause irreparable damage to the eye and the skin.

When the system or test generator is switched on, never look directly into the output or into a connected optical fiber.

#### To normalize the unit:

- Disconnect the DUT from the test port. Normalization can be performed with an open test port or with a mandrel for high return loss measurements.
- 2. Clean the fibre end surface of the test port.
- 3. Switch on the laser.
- 4. Press [MENU ENTER] to open the ORL MAIN menu.
- Select Normalize Open Port. The normalization will be performed and the display will switch to measurement mode. The display shows "High".
- Note: Normalization will be performed for all wavelengths automatically.

# 6 MAINTENANCE

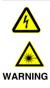

# Dangerous voltage and invisible laser radiation

Maintenance or cleaning of the device when it is connected up or operating may damage the device or injure you.

Make sure that the device is switched off and disconnected from all power sources and optical radiation sources before maintenance or cleaning.

# Cleaning the test port

It is a good idea to check that the optical connections are clean and to clean them if necessary before starting measurements. Even very small dust particles on the end surfaces of the plugs can adversely affect the accuracy of the measurement.

- 1. Switch off the device.
- Wipe off the plug end surface using cleaning sticks soaked in isopropanol. This cleaning method is very effective and leaves no residues.
- 3. Blow out the test adapter with clean compressed air (available in spray cans, e.g. Anti Dust Spray).
- Note: Cover the optical connections with the dust cap whenever they are not in use. This prevents them from getting dirty.

# **Cleaning the instrument**

If the instrument gets dirty through use, you can clean it using a soft cloth moistened with a mild solution of detergent.

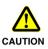

#### Water and cleaning fluids

The device may be damaged or destroyed if water or cleaning fluids get inside it.

! Make sure that water or cleaning fluids do not get inside the instrument.

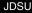

# **Communication interface**

The cORL-A1 is equipped with a USB interface for remote control via a PC. The driver files needed on the PC for this can be download from www.jdsu.com/test\_and\_measurement.

# Key

The following table lists the parameter types used in remote control.

| <nr1></nr1>                                   | Integer value.<br>Examples: 23, 90                    | ), 0                            |
|-----------------------------------------------|-------------------------------------------------------|---------------------------------|
| <nr2></nr2>                                   | Real number.<br>Examples: 23.45                       | , 1.30                          |
| <nr3></nr3>                                   | Exponential num<br>Examples: 4.3E-<br>123E-5          |                                 |
| <nrf></nrf>                                   | <nr1>   <nr2></nr2></nr1>                             | <nr3></nr3>                     |
| <boolean></boolean>                           | Boolean value.<br>Examples: 0, 1, 0                   | DFF, ON                         |
| <mnemonic></mnemonic>                         | Short form.<br>The valid short fo<br>the correspondin | rms are listed with g commands. |
| <string_response_data></string_response_data> |                                                       | IEEE4888.2, 8.7.1               |

# Parameters

### Overview

#### Utility commands

\*IDN? \*OPC? :SYST:PERM:POW :DISP:CONT :DISP:CONT? :SYST:LANG :SYST:LANG? :SYST:DATE :SYST:DATE? :SYST:TIME :SYST:TIME :SYST:TIME? :DEV:MODE :DEV:MODE?

#### Laser Source commands

·SYST·SOUB·NUMB? :SYST:SOUR:WAV:VAL? :SYST:SOUR:POW:MAX? ·SYST·SOUB·POW·MIN? ·SYST·SOUR·MODE :SYST:SOUR:MODE? :SOUR:ID ·SOUB·ID? :SOUR:WAV:AUTO :SOUR:WAV:AUTO? ·SOUR·MOD :SOUR:MOD? :SOUR:POW :SOUR:POW? :SOUR:STAT ·SOUB·STAT?

JDSU

#### Power Meter commands

:POW:CAL:WAV:MAX? POW/CAL/WAV/MIN? POW CAL WAV TAB :POW:CAL:WAV:TAB? :POW:CAL:WAV ·POW·CAL·WAV? ·POW·DISP·UNIT ·POW·DISP·LINIT? ·POW:REF:STAT ·POW·BEE·STAT? :POW:REF:VAL ·POW·REE·VAL? ·POW·WAV·AUTO ·POW·WAV·AUTO? ·POW·FETC·AM·AUTO·FREO? :POW:FETC:AM:INT:FREQ?

#### Return Loss commands

:SOUR:ID :SOUR:ID? :SOUR:STAT :SOUR:STAT? :RET:LOSS:NORM :FETC:MEAS:VAL?

# **Utility commands**

.

| Command string         | Parameter type / Response type /<br>Unit / Info                                                                                                    |
|------------------------|----------------------------------------------------------------------------------------------------|
| *IDN?                  | Returns the unique identification of<br>the device.<br>Response type:<br><string_response_data><br/>e.g. JDSU Germany GmbH,<br/>cORL-A1/01,A-0106,V03.30</string_response_data> |
| *OPC?                  | Returns "1" as soon as all operations in progress have been completed.                                                                                                    |
| :SYST<br>:PERM<br>:POW | Ensures the device is switched on<br>permanently i.e. that it does not switch<br>off after 20 minutes.                                                                          |
| :DISP<br>:CONT         | Sets the display contrast.<br><b>Parameter type:</b> <nr1><br/>Range: 015<br/>(0: min, 15: max.)</nr1>                                                                          |
| :DISP<br>:CONT?        | Returns the display contrast.<br>Range: 015<br>(0: min, 15: max.)                                                                                                    |
| :SYST<br>:ERR?         | Returns the oldest error in the error<br>queue.<br>Response type: <nr1>,<br/><string_response_data><br/>e.g100, "Command error"</string_response_data></nr1>                    |
| :SYST<br>:DEV<br>:DEF  | Sets the device parameters to their default values.                                                                                                    |

| Command string | Parameter type / Response type /<br>Unit / Info                                                                                                    |
|----------------|----------------------------------------------------------------------------------------------------|
| :SYST<br>:LANG | Sets the language.<br>Parameter type: <mnemonic><br/>• EN: English<br/>• DE: German<br/>• FR: French</mnemonic>                                                                         |
| :SYST          | Returns the current language.                                                                                                    |
| :LANG?         | EN or DE or FR                                                                                                    |
| :SYST          | Sets the date (yy,mm,dd).                                                                                                    |
| :DATE          | e.g. :SYST:DATE 07,11,30                                                                                                    |
| :SYST          | Returns the date (yy,mm,dd).                                                                                                    |
| :DATE?         | e.g. 07,11,30                                                                                                    |
| :SYST          | Sets the time (hh,mm,ss).                                                                                                    |
| :TIME          | e.g. :SYST:TIME 23,59,59                                                                                                    |
| :SYST          | Returns the time (hh,mm,ss).                                                                                                    |
| :TIME?         | e.g. 23,59,59                                                                                                    |
| :DEV:MODE      | Sets the device operating mode.<br>Parameter type: <mnemonic><br/>Modes:<br/>• SOUR: Laser Source mode<br/>• POW: Power Meter mode<br/>• RET_LOSS: Return Loss Test<br/>mode</mnemonic> |
| :DEV:MODE?     | Returns the device operating mode:<br>SOUR or POW or RET_LOSS                                                                                                    |

# Laser Source commands

| Command string                  | Parameter type / Response type /<br>Unit / Info                                                                                                    |
|---------------------------------|----------------------------------------------------------------------------------------------------|
| :SYST<br>:SOUR<br>:WAV<br>:VAL? | Returns the wavelength [nm] for the<br>specified LASER source.<br><b>Parameter type:</b> <nr1><br/>e.g. :SYST:SOUR:WAV:VAL? 1</nr1>                                                                                                    |
| :SYST<br>:SOUR<br>:POW<br>:MAX? | Returns the maximum power level<br>[dBm x 100] of the specified LASER<br>source.<br><b>Parameter type:</b> <nr1><br/>e.g. :SYST:SOUR:POW:MAX? 2</nr1>                                                                                                    |
| :SYST<br>:SOUR<br>:POW<br>:MIN? | Returns the minimum power level<br>[dBm x 100] of the specified LASER<br>source.<br><b>Parameter type:</b> <nr1><br/>e.g. :SYST:SOUR:POW:MIN? 2</nr1>                                                                                                    |
| :SOUR:ID                        | Selects combination of LASER<br>sources.<br>Parameter type: <nr1><br/>Source ID:<br/>• 1: LASER1<br/>• 2: LASER2 (if present)<br/>• 4: LASER3 (if present)<br/>• 4: LASER3 (if present)<br/><b>2-LASER devices only:</b><br/>• 3: LASER1 and LASER2<br/><b>3-LASER devices only</b><br/>• 7: LASER1, LASER2 and LASER3</nr1> |
| :SOUR:ID?                       | Returns combination of LASER<br>sources.<br>(For IDdescriptions see :SOUR:ID)<br>1 or 2 or 3 or 4 or 7                                                                                                    |

| Command string          | Parameter type / Response type /<br>Unit / Info                                                                                                    |
|-------------------------|----------------------------------------------------------------------------------------------------|
| :SOUR<br>:WAV<br>:AUTO  | Sets Auto-λ modulation ON/OFF.<br>Parameter type: <boolean><br/>• 0: Auto-λ OFF<br/>• 1: Auto-λ ON<br/>Default setting: OFF (0)</boolean>                                                                                                    |
| :SOUR<br>:WAV<br>:AUTO? | Returns Auto-λ modulation status.<br>• 0: Auto-λ OFF<br>• 1: Auto-λ ON                                                                                                    |
| :SOUR<br>:MOD           | Sets the modulation for the selected<br>LASER source.<br>Parameter type: <nr1><br/>Values allowed:<br/>• 0: CW (continuous wave)<br/>• 270: mod. freq. 270 Hz<br/>• 1000: mod. freq. 2000 Hz<br/>• 2000: mod. freq. 2000 Hz<br/>Note: Setting will fail, if more than one<br/>LASER source is selected.</nr1> |
| :SOUR<br>:MOD?          | Returns the current modulation.<br>• 0: CW (continuous wave)<br>• 270: mod. freq. 270 Hz<br>• 1000: mod. freq. 1000 Hz<br>• 2000: mod. freq. 2000 Hz<br>• AUTO: Auto- $\lambda$ modulation is ON.                                                                                                    |
| :SOUR<br>:POW           | Sets the power level for the specified<br>LASER source.<br><b>Parameter type:</b> <nr1,nr1><br/>e.g. :SOUR:POW 1,-522<br/>sets the power level for LASER1 to -<br/>5.22 dBm</nr1,nr1>                                                                                                    |

| Command string  | Parameter type / Response type /<br>Unit / Info                                                                                    |
|-----------------|----------------------------------------------------------------------------------------------------|
| :SOUR<br>:POW?  | Returns the power level [dBm x 100]<br>for the specified LASER source.<br><b>Parameter type:</b> <nr1><br/>e.g. :SOUR:POW? 1</nr1> |
| :SOUR<br>:STAT  | Sets state of the LASER ON/OFF.<br>Parameter type: <boolean><br/>• 0: LASER OFF<br/>• 1: LASER ON</boolean>                        |
| :SOUR<br>:STAT? | Returns the state of the LASER.<br>• 0: LASER OFF<br>• 1: LASER ON                                                                 |

# **Power Meter commands**

| Command string                | Parameter type / Response type /<br>Unit / Info                                                                                                    |
|-------------------------------|----------------------------------------------------------------------------------------------------|
| :POW<br>:CAL<br>:WAV<br>:MAX? | Returns the maximum wavelength<br>that can be set.<br>e.g. 1650                                                                                                    |
| :POW<br>:CAL<br>:WAV<br>:MIN? | Returns the minimum wavelength<br>that can be set.<br>e.g. 780                                                                                                    |
| :POW<br>:CAL<br>:WAV<br>:TAB  | Sets up to 30 wavelengths in the<br>λ-Table.<br><b>Parameter type:</b> <nr1,nr1,><br/>e.g. :POW:CAL:WAV:TAB 820,850,<br/>980,1280,1300,1310,1480,1510,<br/>1550,1625</nr1,nr1,> |

| Command string                | Parameter type / Response type /<br>Unit / Info                                                                                                    |
|-------------------------------|----------------------------------------------------------------------------------------------------|
| :POW<br>:CAL<br>:WAV<br>:TAB? | Returns the contents of the λ-Table.<br><b>Response type:</b> <nr1,nr1,></nr1,nr1,>                                                                                                    |
| :POW<br>:CAL<br>:WAV          | Selects the calibration wavelength<br>from the λ-Table.<br>See :SYST:CAL:WAV:TAB? for more<br>details.<br><b>Parameter type:</b> <nr1><br/>e.g. :POW:CAL:WAV 850</nr1>                                                                  |
| :POW<br>:CAL<br>:WAV?         | Returns the calibration wavelength currently used by the instrument. e.g. 1310                                                                                                    |
| :POW<br>:DISP<br>:UNIT        | Selects how the power level is<br>displayed.<br>Parameter type: <mnemonic><br/>• LIN: linear display of power level<br/>(μW)<br/>LOG: logarithmic display of power<br/>level (dBm or dB)</mnemonic>                                     |
| :POW<br>:DISP<br>:UNIT?       | Returns the power level display type:<br>LIN or LOG                                                                                                    |
| :POW<br>:REF<br>:STAT         | Determines whether the power level<br>reading is displayed as an absolute or<br>a relative value.<br><b>Parameter type:</b> <boolean><br/>• 0: absolute value (μW or dBm)<br/>• 1: relative value (dB)<br/>Default setting: 0</boolean> |

| Command string         | Parameter type / Response type /<br>Unit / Info                                                                                                    |
|------------------------|----------------------------------------------------------------------------------------------------|
| :POW<br>:REF<br>:STAT? | Returns the type of power level<br>display.<br>Response type: <boolean><br/>• 0: absolute value<br/>• 1: relative value</boolean>                                                                                                    |
| :POW<br>:REF<br>:VAL   | Sets the value for the specified<br>wavelength (to which the power level<br>reading is referred) in relative mode.<br><b>Parameter type:</b> <nr1>,<nrf><br/>e.g. :POW:REF:VAL 1310,-34.50<br/>sets the reference value for 1310 nm<br/>to -34.50 dBm</nrf></nr1>       |
| :POW<br>:REF<br>:VAL?  | Returns the value for the specified<br>wavelength (to which the power level<br>reading is referred) in relative mode.<br>Parameter type: <nr1><br/>Response type: <nrf><br/>Unit: dBm<br/>e.g. :POW:REF:VAL? 1490</nrf></nr1>                                           |
| :POW<br>:WAV<br>:AUTO  | Determines whether device<br>recognizes Auto λ modulation<br>frequencies which automatically sets<br>the system calibration wavelength.<br><b>Parameter type:</b> <boolean><br/>0: Auto-λ recognition off<br/>1: Auto-λ recognition on<br/>Default setting: 0</boolean> |
| :POW<br>:WAV<br>:AUTO? | Returns whether Auto-λ recognition<br>is on or off.<br><b>Response type:</b> <boolean><br/>0: Auto-λ detection off<br/>1: Auto-λ detection on</boolean>                                                                                                    |

cORL-A1

| Command string                          | Parameter type / Response type /<br>Unit / Info                                                                                                    |
|-----------------------------------------|----------------------------------------------------------------------------------------------------|
| :POW<br>:FETC<br>:AM<br>:AUTO<br>:FREQ? | <ul> <li>Returns</li> <li>"1", if an Auto-λ modulation<br/>frequency was detected on the<br/>incoming signal.</li> <li>"0" otherwise</li> </ul>                                                                                                    |
| :POW<br>:FETC<br>:AM<br>:INT<br>:FREQ?  | <ul> <li>Returns</li> <li>"0", if the incoming signal is not modulated or Auto-λ modulation frequency is detected.</li> <li>the modulation frequency [Hz] otherwise</li> <li>Response type: <nr1></nr1></li> </ul>                                                                                                    |
| :FETC<br>:MEAS<br>:VAL?                 | Fetches the values measured by the<br>device depending on its mode:<br><b>POW: input power fetched</b><br>Response type: <nr3,nr3,nr3><br/>Response unit:<br/>• Absolute display<br/>(:POW:REF:STAT 0)<br/>- in dBm for :POW:DISP:UNIT LIOG<br/>- in W for :POW:DISP:UNIT LIN<br/>• Relative display<br/>(:POW:REF:STAT 1) in dB<br/><b>RET_LOSS: Return loss fetched</b><br/>Response unit: dB<br/>+9.91E37 overflow<br/>-9.91E37 underflow<br/>The number of values fetched (13)<br/>depends on the number of<br/>wavelengths measured on the<br/>incoming signal.</nr3,nr3,nr3> |

# **Return Loss commands**

| Command string          | Parameter type / Response type /<br>Unit / Info                                                                                          |
|-------------------------|----------------------------------------------------------------------------------------------------|
| :SOUR:ID                | See ":SOUR:ID" on page 41.                                                                                                    |
| :SOUR:ID?               | See ":SOUR:ID?" on page 41.                                                                                                    |
| :SOUR<br>:STAT          | See ":SOUR:STAT" on page 41.                                                                                                    |
| :SOUR<br>:STAT?         | See ":SOUR:STAT?" on page 41.                                                                                                    |
| :RET<br>:LOSS<br>:NORM  | Triggers the "Normalizing Open Port"<br>function in Return Loss mode.<br><b>Note:</b> This operation takes a few<br>seconds to complete. |
| :FETC<br>:MEAS<br>:VAL? | See ":FETC :MEAS :VAL?" on page 50.                                                                                                    |

# 8 SPECIFICATIONS

# **General specifications**

| Laser safety                    | IEC 60825-1:2001             |
|---------------------------------|------------------------------|
| Laser classification            | Class 1 Laser Product        |
| Connector type                  | FC/APC                       |
| Recalibration period            | 1 year                       |
| Warm-up time                    | 15 min                       |
| Display                         |                              |
| Display type                    | Graphical display,           |
|                                 | 64 x 128 pixels, monochrome, |
| Power supply                    |                              |
| AC line operation               | with separate                |
|                                 | SNT-121A Adapter             |
| USB                             | Direct from USB, no SNT-121A |
| Power consumption <sup>1)</sup> | Adapter required<br>0.5 W    |
| · · ·                           |                              |
| 1) When connected to the        | AC power plug                |
| Ambient temperatu               | re                           |
| Nominal range of use            | -10 to +55 °C                |
| Air humidity                    |                              |
| Humidity                        | Non-condensing               |
| Dimensions and we               | eight                        |
| Dimonsions (w x h x d)          | 050 y 09 y 010 mm            |

| Dimensions (w x h x d) | 250 x 88 x 210 mm |
|------------------------|-------------------|
| Weight                 | 1.6 kg            |

# **ORL Mode**

| Peak wavelengths available            | 1310, 1490, 1550,<br>1625 nm                                |
|---------------------------------------|-------------------------------------------------------------|
| Wavelength accuracy                   | ±20 nm                                                      |
| Fiber type                            | SMF-28                                                      |
| Spectral width                        | < 5 nm                                                      |
| Return loss range                     |                                                             |
| <ul> <li>Single wavelength</li> </ul> | 0 to 75 dB                                                  |
| <ul> <li>Multi wavelength</li> </ul>  | 0 to 50 dB                                                  |
| Resolution                            | 0.01 dB                                                     |
| Return loss accuracy                  | ±0.7 dB (0 to 50 dB)<br>±0.9 dB (50 to 60 dB) <sup>1)</sup> |
|                                       |                                                             |

1) Normalized with mandrel

# FPL Mode

| Maximum output power   | 0 dBm                    |
|------------------------|--------------------------|
| Attenuation range      | 7 dB                     |
| Attenuation resolution | 0.01 dB                  |
| Modulation             | CW, 270 Hz, 1 kHz, 2 kHz |
| Stability              | 0.02 dB (15 min)/        |
|                        | 0.2 dB (8 hr)            |

# **OPM Mode**

| 1260 to 1650 nm  |
|------------------|
| -70 to +6 dBm    |
| 0.01 dB/0.001 μW |
| ±0.4 dB          |
|                  |

1) Reference condition: –20 dBm (CW), 1310 ±1 nm, 23 ±3°C, to 75% RH, 9  $\mu m$ 

JDSU

cORL-A1

# SNT-121A Adapter

| Power supply type            | FW 75550/12               |
|------------------------------|---------------------------|
| Nominal line voltage range   | 100 to 240 VAC            |
| Nominal line frequency range | 47 to 63 Hz               |
| Power consumption            | max. 8.5 W                |
| Output                       | 12 V <del></del> / 1.25 A |
| Temperature range            | 0 to +40 °C               |

Condensation - even occasional - is not tolerable.

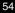

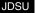

# 9 Ordering Information

| 1.0000/00 |
|-----------|
| N 2298/22 |
| N 2298/23 |
| ;         |

Calibration report

BN 2298/90.01

# Accessories

# **Cleaning materials**

| OCK-10                               |               |
|--------------------------------------|---------------|
| Optical connector cleaning kit       | BN 2229/90.21 |
| Cleaning tape for optical connectors | BN 2229/90.07 |
| Spare optical cleaning tape          | BN 2229/90.08 |
| Mandrel for high return loss         |               |
| measurements                         |               |

# INDEX

#### Α

Absolute mode 33 AC line plug adapter 12 Auto-Lambda enabling mode 19 on/off 28

#### С

Cleaning Instrument 39 optical connections 38 Test port 38 Common features 1 Condensation 9 Connector panel 12 Contrast 21

#### D

Damages during shipping 9 Date and time 22 Default 21 Default values 21 Device information 22 Device overview 10 Differences between the devices 2 Display contrast 21 Display elements 15 Display mode (absolute/relative) 33

#### F

Factory default 21 Firmware update 23

Information about device 22 L. Lambda-Table, edit 18 Laser safety 6 Laser Source mode 27 м Menu

Meter Main 32 ORL Main 36 Source Main 28 Menu navigation 16 Meter Main menu 32 Mode Laser Source 27 Power Meter 31 Return Loss Test 35 N NAN 40 Navigating in the menus 16 Normalizing 37 Not A Number 40 o On/Off 15 Operation from AC power 12 ORL Main menu 36 Overview 10 P Package contents 9 Packing material 9 Power Meter mode 31 Power mode 15 Proper usage 5 R Recoverv 9 Reference value 34 Relative mode 33 Remote commands Power meter 42, 47 Utility 43 Return Loss Test mode 35 s Shipping damage 9 Signal modulation 29 Source Main menu 28 т Time 22 U Updating the firmware 23

#### JDSU Environmental Management Program

Superb performance and high quality have always characterized JDSU datacom and telecom measurement technology products. In this same world-class tradition, JDSU has an established, proactive program of environmental management.

Environmental management is an integral part of JDSU's business philosophy and strategy requiring the development of long-term, productive solutions to problems in the key areas of economics, technology, and ecology.

A systematic environmental management program at JDSU is essential in regard to environmental policy and enhances cooperation between ourselves and our business partners.

#### The JDSU Environmental Management Program considers:

#### Product design and manufacture

Environmental restrictions and requirements are taken into account during planning and manufacture of JDSU products. This attention ranges form the raw materials and finished components selected for use and the manufacturing processes employed, through to the use of energy in the factory, and right on up to the final stages in the life of a product, including dismantling.

#### Hazardous materials

JDSU avoids or uses with care any hazardous or dangerous material in themanufacturing process or the end product. If the use of a dangerous material cannot be avoided, it is identified in product documentation and clearly labeled on the product itself.

#### Packaging materials

Preference is given to reusable or biodegradable singlesubstance packaging materials whenever possible.

#### Environmental management partnerships

JDSU encourages our customers and suppliers who take this responsibility seriously to join JDSU in establishing their own environmental management programs.

#### Recycling used products

This product complies with the European Union Waste Electrical and Electronic Equipment directive (WEEE), 2002/96/EC. This product should not be disposed of as unsorted municipal waste and should be collected separately and disposed according to your national regulations.

In the European Union, all equipment purchased from JDSU after 2005-08-13 can be returned for disposal at the end of its useful life. Measuring systems affected by this can be recognized by the symbol on the right of a crossed-out trash can and a black bar. This symbol can be found either on the device or in the accompanying documents.

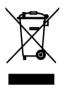

Contact your local Technical Assistance Center (TAC) for return and collection services available to you.If you would like specific information about the JDSU Environmental Management Program, please contact us at:

If you would like specific information about the JDSU Environmental Management Program, please contact us at www.jdsu.com/test

The following pages provide with respect to Chinese Requirements information with regard to the location of restricted hazardous substances within this equipment. As measuring equipment this equipment is excluded from the

Record a second second second and the second second se Second second second second second second second second second second second second second second second second second second second second second second second second second second second second second second second second second second second second second second second second second second seco

# 本附录按照"中国RoHS"的要求说明了有关电子信息产品环保使用期限的情况,并列出了产品中含有的有毒、 附录 (Additional Information required for the Chinese Market only) 《电子信息产品污染控制管理办法》(信息产业部,第39号 "中国RoHS" 有害物质的种类和所在部件。本附录适用于产品主体和所有配件。 环保使用期限:

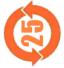

| 标识标注于产品主体之上,表明该产品或其配件含有有毒、有害物质(详情见下表)。 | 数字代表在正常操作条件下至少在产品生产日期之后数年内该产品或其配件内含有的有毒、<br>/质不会变异或泄漏。该期限不适用于诸如电池等易耗品。 | 操作条件,请参见产品用户手册。 | 日期请参见产品的原始校准证书。 |
|----------------------------------------|------------------------------------------------------------------------|-----------------|-----------------|
| 本标识标注于产品                               | 其中的数字代表在<br>有害物质不会变                                                    |                 | 产品生产日期请参        |
| Ħ                                      | ₩.₩                                                                    | ΨΨ.             | 14              |

有毒、有害物质的类型和所在部件

| 世 器 平                                         |                  |        |                  | 有毒、有害物质和元素                                                   | 和元素                      |              |
|-----------------------------------------------|------------------|--------|------------------|--------------------------------------------------------------|--------------------------|--------------|
| (Component)                                   | 铅 (Pb)           | 汞 (Hg) | 镉 (Cd)           | 六价铬 (CR <sup>6+</sup> )                                      | 多溴联苯 (PBB)               | 多溴二苯醚 (PBDE) |
| <u>产品主体</u><br>(Main Product)                 |                  |        |                  |                                                              |                          |              |
| 印刷电路板组件<br>(PCB Assemblies)                   | ×                | 0      | 0                | 0                                                            | 0                        | 0            |
| 内部配线<br>(Internal wiring)                     | 0                | 0      | 0                | 0                                                            | 0                        | 0            |
| 显示器<br>(Display)                              | 0                | 0      | 0                | 0                                                            | 0                        | 0            |
| 键盘<br>(Keyboard)                              | 0                | 0      | 0                | 0                                                            | 0                        | 0            |
| 塑料外壳零件<br>(Plastic case parts)                | 0                | 0      | 0                | 0                                                            | 0                        | 0            |
| <u> </u>                                      | 0                | 0      | 0                | 0                                                            | 0                        | 0            |
| O:代表该部分中所有均质材料含有的该有毒<br>X:代表该部分中所有均质材料含有的该有毒、 | 质材料含有I<br>质材料含有I |        | 与害物质含量<br>5害物质含量 | 有害物质含量低于SJ/T11363-2006标准的限值。<br>有害物质含量高于SJ/T11363-2006标准的限值。 | 2006标准的限值。<br>2006标准的限值。 |              |